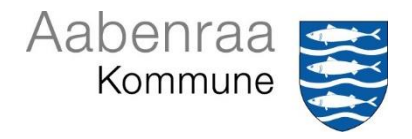

## **Indsætte autosignatur i e-mails**

Mails der sendes fra kommunen, er ensrettede i deres udseende, og at de indeholder en signatur med informationer om afsenderen og kommunen. Vi benytter derfor en standardsignatur ved alle mails, der sendes ud.

## Retningslinjer for e-mailsignatur

E-mails fra kommunen skal være ensrettede og indeholde en signatur med relevante informationer om afsenderen og kommunen. Derfor benyttes en standardsignatur ved alle mails, der sendes.

Standardskrifttypen i mails er Verdana 10 pkt., og der skrives med enkelt linjeafstand. Skriftfarven er sort. Kommunes logo skal altid fremgå af e-mailsignaturen, mens buen ikke skal anvendes i signaturen. Der må ikke være baggrundsfarve i mails.

Følgende oplysninger skal benyttes i autosignaturen:

Venlig hilsen, navn, stillingsbetegnelse, afdeling og direkte telefonnummer. Herunder skal der stå Aabenraa Kommune, kommunes adresse, kommunens hjemmesideadresse samt kommunens logo.

Oplysninger om forvaltning, andet eller alternativt telefonnummer, EAN-nummer og mailadresse kan indsættes efter behov.

Kommunens hovedtelefonnummer er udeladt, idet det er hensigten, at der ringes mest muligt til de direkte numre. I enkelte afdelinger med særlige aftaler omkring telefoni, kan det direkte telefonnummer ændres til kommunens hovednummer eller et andet fællestelefonnummer.

Se eksempel på e-mailsignatur herunder:

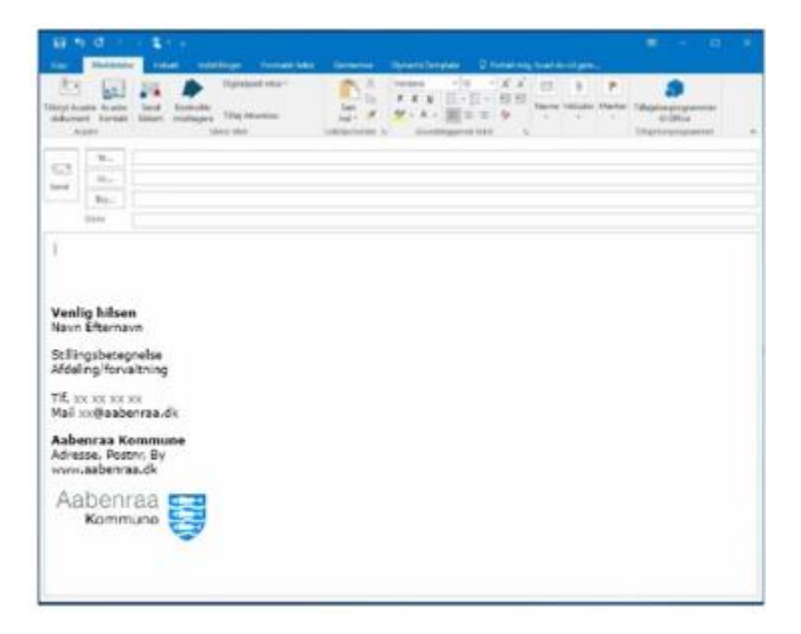

## **Opret autosignatur**

Opret en ny mail via Menu-fanen *Hjem*.

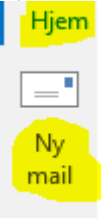

I Menu-fanen *Indsæt* vælges *Signatur* og herefter *Signaturer*

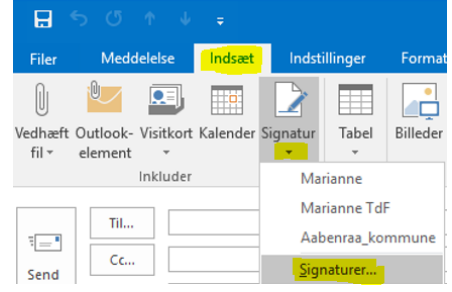

Klik på *Ny* – navngiv signaturen (eks dit navn) - og klik på *OK* Skriv signaturtekst i nederste halvdel af billedet og klik på *OK*.

I højre side af billedet vælges signaturen for *Nye meddelelse*" og *Svar/videresendelse*

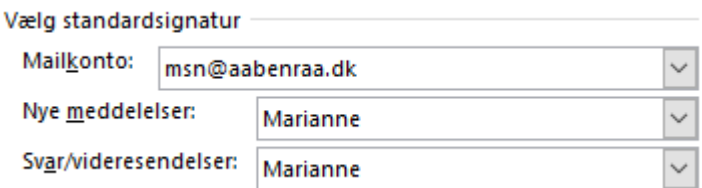

Autosignaturen vil nu blive indsat automatisk i alle mails – både nyoprettede og dem du besvarer/videresender.

Der kan oprettes og benyttes flere autosignaturer – oprettes på samme måde som vist herover.

## *Har du flere signaturer:*

Ønsker du i en mail at bruge en anden signatur end den valgte standardsignatur, skal du efter at have valgt ny mail (postmeddelelse), højreklikke i signaturen og vælge den signatur du ønsker indsat.